*https://wiki.teltonika-networks.com/view/RUT142\_Network*

# **RUT142 Network**

[Main Page](https://wiki.teltonika-networks.com/view/Main_Page) > [RUT Routers](https://wiki.teltonika-networks.com/view/RUT_Routers) > [RUT142](https://wiki.teltonika-networks.com/view/RUT142) > [RUT142 Manual](https://wiki.teltonika-networks.com/view/RUT142_Manual) > [RUT142 WebUI](https://wiki.teltonika-networks.com/view/RUT142_WebUI) > [RUT142 Status section](https://wiki.teltonika-networks.com/view/RUT142_Status_section) > **RUT142 Network**

The information in this page is updated in accordance with firmware version **[RUT14X\\_R\\_00.07.07.1](https://firmware.teltonika-networks.com/7.7.1/RUT14X/RUT14X_R_00.07.07.1_WEBUI.bin)**.

 $\Box$ 

### **Contents**

- [1](#page--1-0) [Summary](#page--1-0)
- $\cdot$  [2](#page--1-0) [LAN](#page--1-0)
- [3](#page--1-0) [Firewall](#page--1-0)
- [4](#page--1-0) [Topology](#page--1-0)

### **Summary**

The **Network** page contains information related to the device's networking. This chapter is an overview of the Network page in RUT142 devices.

If you're having trouble finding this page or some of the parameters described here on your device's WebUI, you should **turn on "Advanced WebUI" mode**. You can do that by clicking the "Advanced" button, located at the top of the WebUI.

 $\pmb{\times}$ 

## **LAN**

This tab displays information about the device's local network(s). The figure below is an example of the **Network** window:

 $\pmb{\times}$ 

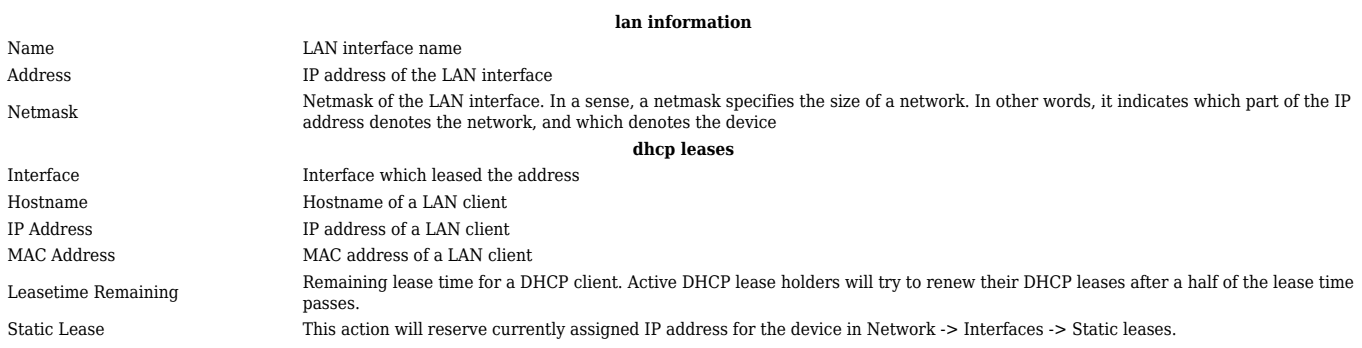

#### Similarly there is an IPv6 dedicated tab.

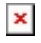

#### **lan information** Name LAN interface name Address IP address of the LAN interface Delegated prefix The delegated prefix is a smaller subnet given to a device to lease IPv6 addresses for its own DHCPv6 clients. **dhcp leases** Interface Interface which leased the address Hostname Hostname of a LAN client Address IP address of a LAN client Delegated prefix The delegated prefix is a smaller subnet given to a device to lease IPv6 addresses for its own DHCPv6 clients. DUID DHCP unique identifier is used by DHCPv6 to identify device. Similar to MAC that is used by DHCPv4. Leasetime Remaining Remaining lease time for a DHCP client. Active DHCP lease holders will try to renew their DHCP leases after a half of the lease time passes. Static Lease This action will reserve currently assigned IP address for the device in Network -> Interfaces -> Static leases.

### **Firewall**

This tab displays information about the device's firewall. Info is shown of IPv4 and IPv6 traffic. The figure below is an example of the **Firewall** page tables:

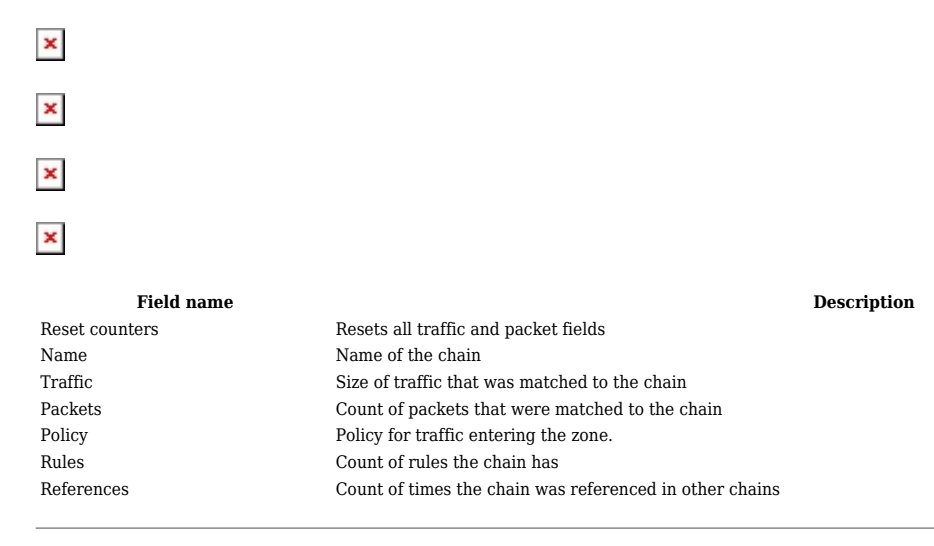

For more information about specific firewall chain, **INFO** button can be pressed. Window like this should pop up:

 $\pmb{\times}$ 

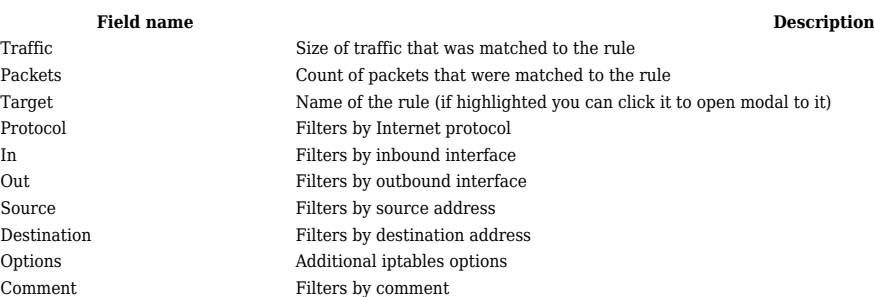

## **Topology**

The **Topology** tab allows scanning of WAN, LAN or both interfaces via arp scan to check active connected devices. After scan it shows how many active devices were found and on which interface.  $\pmb{\times}$ 

### **All active devices**

This section displays the results of the scan.

 $\pmb{\times}$ 

Hostname (Vendor) Hostname of scanned device IP Address IP address of scanned device MAC address of scanned device Type The type of connection Interface The interface the scanner of the scanner of the interface the scanner of the interface  $\sim$ The interface the scanned device is connected

**field name description**